# **WordCollage** Lesson 3

# **Description**

Introduce Apple development tools, including Xcode, iOS Simulator, Swift and frameworks. Add a button that changes the background color.

### Learning Outcomes

- Recognize the Xcode Identity, Attributes and Size inspectors.
- Identify the tools and technologies used to create iOS apps.
- Discover how to add user interface elements to an iOS app, and how to connect interface behavior to code.
- Practice adding layout constraints to user interface elements.
- Explain that Interface Builder relies on the @IBAction attribute to connect interface elements to code.
- Practice using the Xcode Documentation and API Reference.

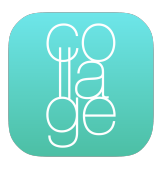

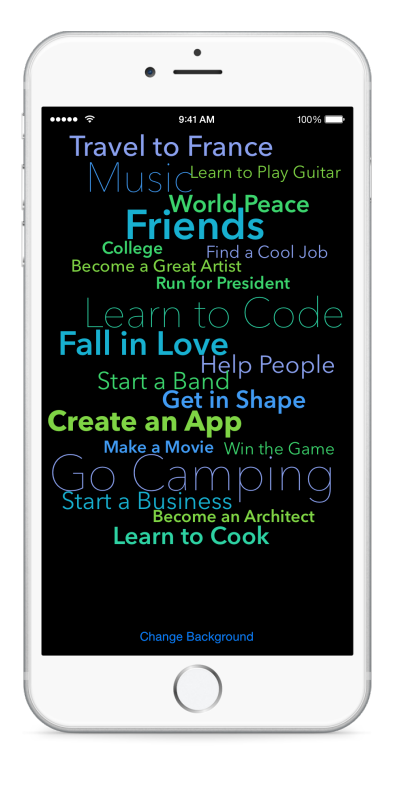

### **Vocabulary**

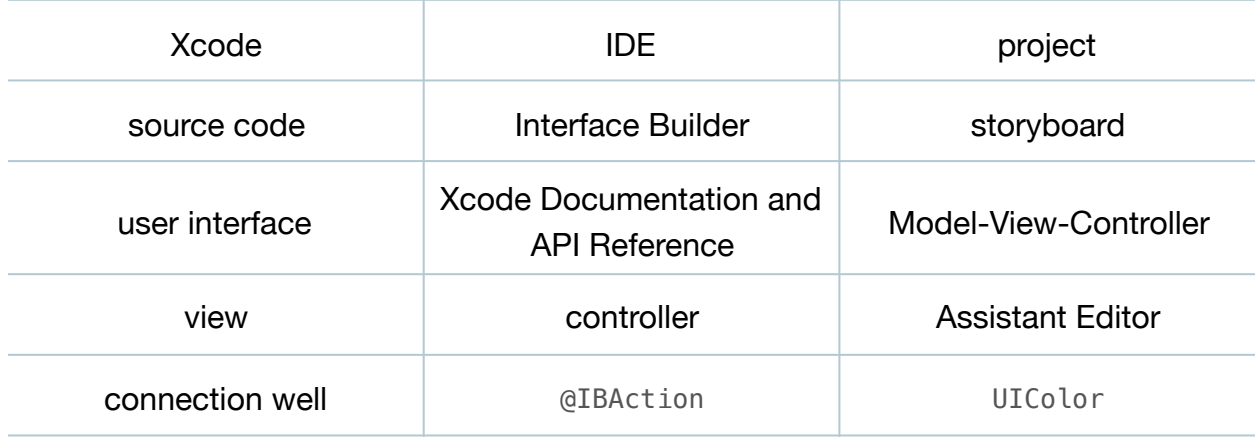

### **Materials**

- **WordCollage Lesson 3** Xcode project
- **Tools and Technologies** presentation

# **Opening**

How do you create a button that changes the background color?

### Agenda

- Open and run (**⌘R**) the **WorldCollage Lesson 3** app.
- Using Interface Builder, ensure that the Any Width | Any Height size class is active, and use the Object Library (**⌥⌘L**) to place a Button on the interface.
- With the button selected, briefly demonstrate the Identity (**⌥⌘3**), Attributes (**⌥⌘4**) and Size (**⌥⌘5**) Inspectors.
- Using Interface Builder, change the text of the button to "Change Background."
- Run the app (**⌘R**) and observe how the button appears in a different location within the iOS Simulator.
- Using Interface Builder, Control-drag from the Button downward to the View, and select Bottom Space to Bottom Layout Guide to create a Vertical Space constraint.
- With the Button still selected, use the Align control and select Horizontal Center in Container to create a Center X Alignment constraint.
- Run the app (**⌘R**), tap the button, and observe that nothing happens.
- Present the iOS tools and technologies, including Swift, Cocoa Touch / iOS SDK, Instruments, the iOS Simulator, LLVM/Clang Compiler, Xcode anatomy, Xcode shortcuts, the components of an Xcode project, storyboards and interface components, and MVC.
- While viewing the storyboard in Interface Builder, open the Assistant Editor (**⌥⌘↩**).
- $\cdot$  Using the Show Document Outline control  $\Box$ ) in the lower left corner of the canvas, ensure that the document outline is visible.
- Using the Document Outline, Control-click the button and drag a connection from the Touch Up Inside connection well to the controller, to create an Action connection. Use the name changeBackgroundColor and the Type UIButton.

```
@IBAction func changeBackgroundColor(sender: UIButton) {
}
```
- Drawing attention to the connection well next to the method, explain the how Interface Builder relies on the @IBAction attribute to establish connections between interface components and controller code.
- Experiment with removing the @IBAction attribute, and witness the connection well disappear. Undo the change, and witness the connection well reappear
- Implement the changeBackgroundColor: method.

```
@IBAction func changeBackgroundColor(sender: UIButton) {
    view.backgroundColor = UIColor.blackColor()
}
```
- Using the Xcode Documentation and API Reference (**⇧⌘0**), demonstrate searching for UIColor to discover other "easy" colors.
- Run the app (**⌘R**), tap the button, and witness the background color change.

# **Closing**

How might we add more buttons that change the background to different colors?

### Modifications and Extensions

- Investigate the UIColor class, and use the init(red:green:blue:alpha:) initializer to create a specific color.
- Enhance the changeBackgroundColor: action so the background color toggles between light and dark colors.
- Experiment with simulating different devices in the iOS Simulator, and explore the different Size Classes within Interface Builder so the interface is usable on different devices.

#### **Resources**

iOS Developer Program <https://developer.apple.com/programs/ios/>

[Start Developing iOS Apps Today https://developer.apple.com/library/ios/](https://developer.apple.com/library/ios/referencelibrary/GettingStarted/RoadMapiOS/) referencelibrary/GettingStarted/RoadMapiOS/

[iOS Technology Overview https://developer.apple.com/library/ios/documentation/](https://developer.apple.com/library/ios/documentation/Miscellaneous/Conceptual/iPhoneOSTechOverview/) Miscellaneous/Conceptual/iPhoneOSTechOverview/

iOS App Programming Guide: About iOS App Programming https:// [developer.apple.com/library/ios/documentation/iPhone/Conceptual/](https://developer.apple.com/library/ios/documentation/iPhone/Conceptual/iPhoneOSProgrammingGuide/Introduction/Introduction.html) iPhoneOSProgrammingGuide/Introduction/Introduction.html

Xcode Overview: Build a User Interface https://developer.apple.com/library/ios/ [documentation/ToolsLanguages/Conceptual/Xcode\\_Overview/dit\\_user\\_interface.html](https://developer.apple.com/library/ios/documentation/ToolsLanguages/Conceptual/Xcode_Overview/dit_user_interface.html)

[Adding an Object to Your Interface https://developer.apple.com/library/ios/recipes/](https://developer.apple.com/library/ios/recipes/xcode_help-IB_objects_media/Chapters/AddingObject.html) xcode\_help-IB\_objects\_media/Chapters/AddingObject.html

Xcode Overview: Connect User Interface Objects to Code https:// developer.apple.com/library/ios/documentation/ToolsLanguages/Conceptual/ [Xcode\\_Overview/edit\\_user\\_interface.html#//apple\\_ref/doc/uid/TP40010215-CH6-](https://developer.apple.com/library/ios/documentation/ToolsLanguages/Conceptual/Xcode_Overview/edit_user_interface.html#//apple_ref/doc/uid/TP40010215-CH6-SW3) SW3

[Cocoa Application Competencies for iOS: Target-Action https://developer.apple.com/](https://developer.apple.com/library/ios/documentation/General/Conceptual/Devpedia-CocoaApp/TargetAction.html) library/ios/documentation/General/Conceptual/Devpedia-CocoaApp/ TargetAction.html

Using Swift with Cocoa and Objective-C: Working with Outlets and Actions https:// developer.apple.com/library/ios/documentation/Swift/Conceptual/ [BuildingCocoaApps/WritingSwiftClassesWithObjective-CBehavior.html#//apple\\_ref/](https://developer.apple.com/library/ios/documentation/Swift/Conceptual/BuildingCocoaApps/WritingSwiftClassesWithObjective-CBehavior.html#//apple_ref/doc/uid/TP40014216-CH5-XID_62) doc/uid/TP40014216-CH5-XID\_62

[The Swift Programming Language: Attributes https://developer.apple.com/library/ios/](https://developer.apple.com/library/ios/documentation/Swift/Conceptual/Swift_Programming_Language/Attributes.html) documentation/Swift/Conceptual/Swift\_Programming\_Language/Attributes.html

[Start Developing iOS Apps Today: Finding Information https://developer.apple.com/](https://developer.apple.com/library/ios/referencelibrary/GettingStarted/RoadMapiOS/FindingInformation.html) library/ios/referencelibrary/GettingStarted/RoadMapiOS/FindingInformation.html